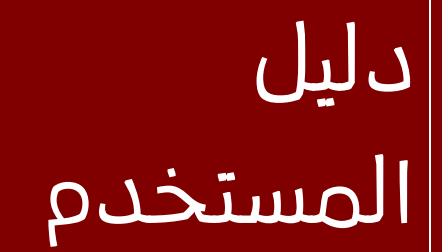

# أمانة عمان الكبرى مشروع نظام الخدمات الإلكترونية

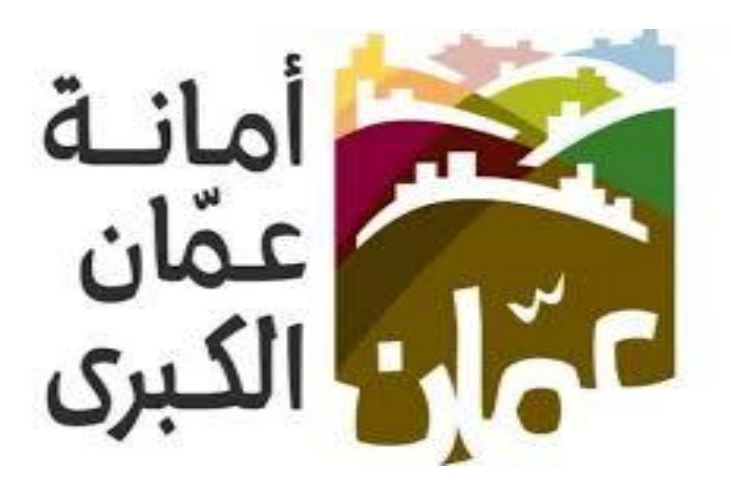

خدمة " براءة ذمة لالشخاص والشركات "

كافة حقوق الطبع والنسخ محفوظة ألمانة عمان الكبرى

### الهدف

لقد تم تصميم دليل المستخدم من قبل فريق عمل دائرة تكنولوجيا المعلومات ليقوم بإرشاد متلقي الخدمة إلى طريقة عمل الخدمة وكيفية استخدامها.

يحتوي هذا الدليل على شرح تفصيلي عن الخدمة وآلية عملها، إذ بإمكان متلقي الخدمة إتباع التعليمات الموجودة فيه ليحقق تطبيقا عمليا للخدمة على أرض الواقع.

## خدمة براءة ذمة لالشخاص والشركات :

دور المستخدم في نظام الخدمات الالكترونية في الموقع الالكتروني الأمانة عمان الكبرى ، حيث تم تقسيم دليل المستخدم لتوضيح إجراءات التقديم الى خدمة " براءة ذمة للاشخاص والشركات " من قبل المستخدمين ، وفيما يلي خطوات التقديم الى الخدمة :

#### اوال:ً الدخول على الخدمة :

- يقوم المستخدم بالذهاب الى متصفح االنترنت و ادخال عنوان الرابط االلكتروني التالي: " https://www.amman.jo 91 https://www.ammancity.gov.jo
- من الصفحة الرئيسية على الموقع الالكتروني الرسمي لامانة عمان الكبرى يقوم المستخدم باختيار ايقونة الخدمات الالكترونية الموجودة في الاعلى من الصفحة الرئيسية او على ايقونة الخدمات الالكترونية الموجودة على الجهة اليسرى من الصفحة الرئيسية.
	- حيث تنتقل الى صفحة التي تحتوي على الخدمات االلكترونية .

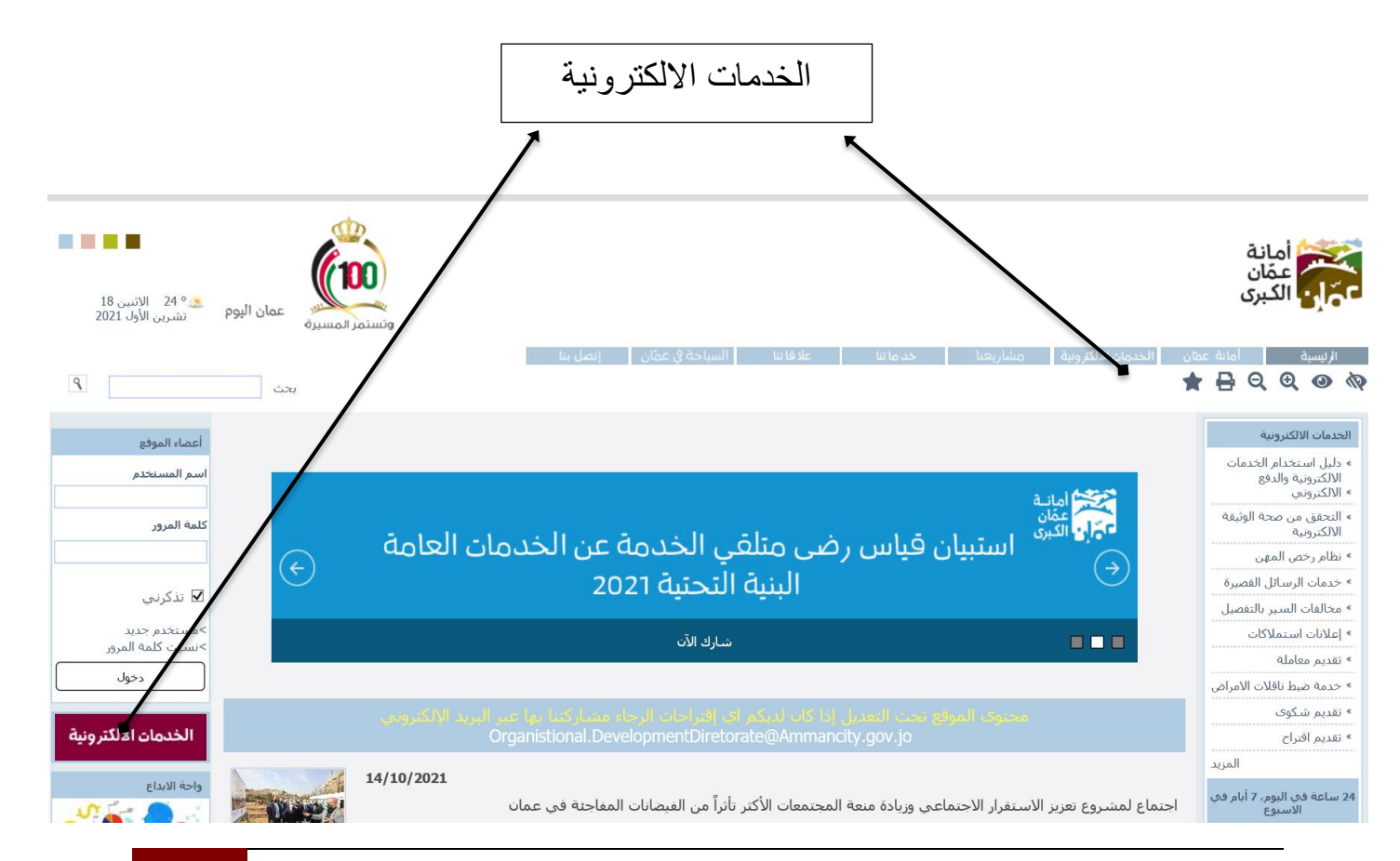

دليل المستخدم | جميع الحقوق محفوظة المانة عمان الكبرى 3

• اضغط على ايقونة خدمة " براءة ذمة لالشخاص والشركات " كما هو مبين ف الشكل ادناه:

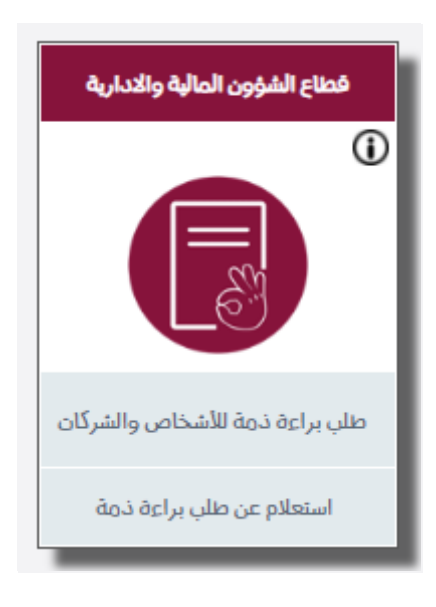

#### ثانيًا: خطوات تقديم الخدمة:

• بعد الضغط على ايقونة خدمة " براءة ذمة لالشخاص والشركات " سوف تظهر الشاشة الخاصة بتقديم الخدمة والتي سوف تعرض مجموعة من التعليمات كما هو موضح حسب الشاشة ادناه :

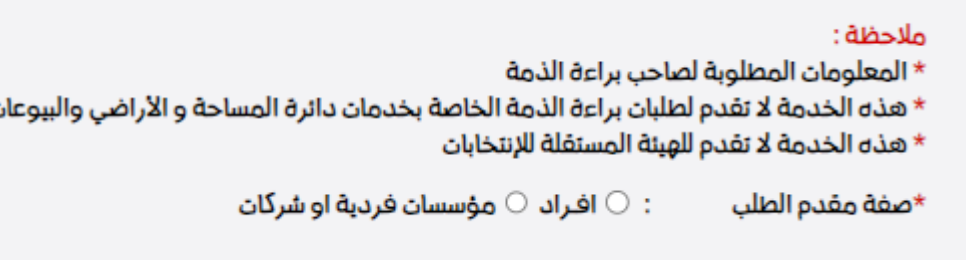

- اختار صفة مقدم الطلب )افراد / مؤسسات فردية او شركات(.
- عند اختيارصفة مقدم الطلب افراد سوف تظهر الشاشة التالية كما هو موضح بالصورة ادناه:

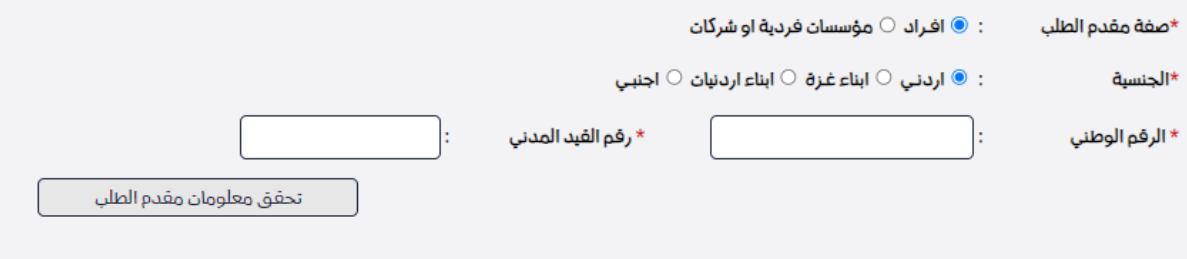

- يتم ادخال المعلومات المطلوبة من قبل مقدم الطلب :
- اختيار الجنسية (ارجني/ ابناء غزة/ ابناء الاردنيات/ اجنبي).

#### **دليل المستخدم مشروع نظام الخدمات اإللكترونية – أمانة عمان الكبرى**

- ادخال الرقم الوطني لالردني والمكون من 10 ارقام كما هو موجود على هوية االحوال المدنية .
	- ادخال رقم الوثيقة او رقم الملف للغير اردني.
	- عند اختيارصفة مقدم الطلب افراد سوف تظهر الشاشة التالية كما هو موضح بالصورة ادناه:

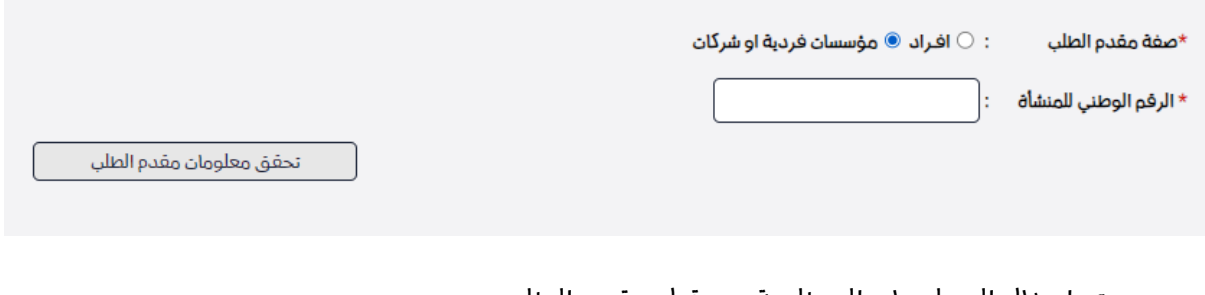

- يتم ادخال المعلومات المطلوبة من قبل مقدم الطلب :
	- ادخال الرقم الوطني للمنشاة .
- ثم الضغط على " تحقق من معلومات مقدم الطلب" .
- عند التحقق من معلومات مقدم الطلب سوف تظهر الشاشة التالية كما هو موضح :

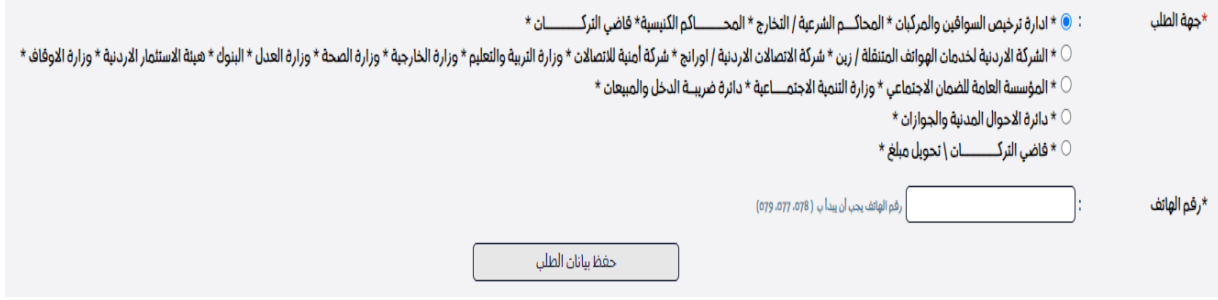

- يتم اختيار جهة الطلب )الجهة الطالبة لبراءة الذمة (.
	- ادخال رقم الهاتف لمقدم الطلب.
	- يتم الضغط على "حفظ بيانات الطلب".

#### ثالثا: الاستعلام عن الخدمة:

• اضغط على ايقونة خدمة " براءة ذمة لالشخاص والشركات " كما هو مبين ف الشكل ادناه:

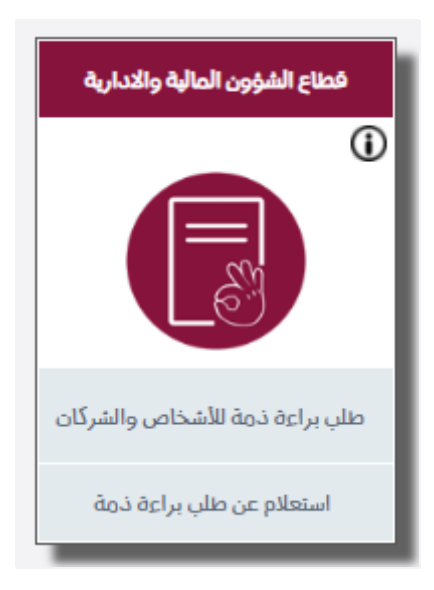

• سوف تظهر الشاشة التالية :

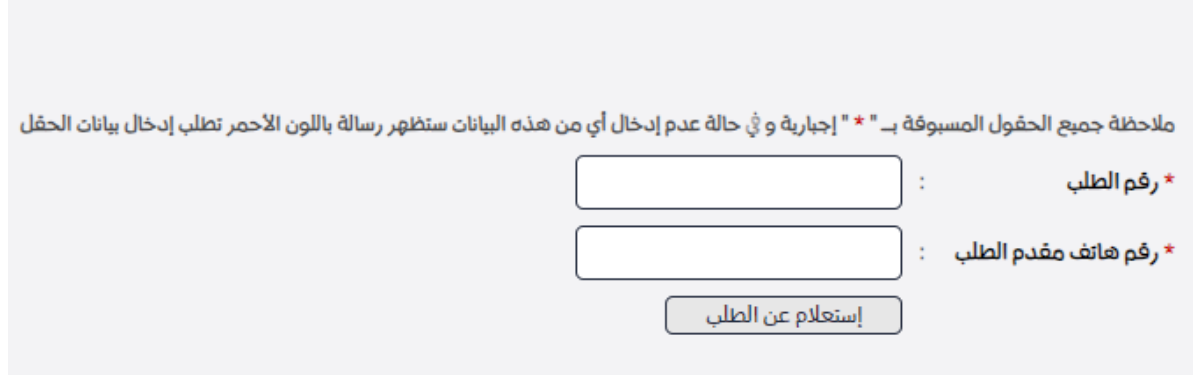

- ادخال رقم الطلب المكون من ارقام والذي تم ارسال رسالة نصية به .
	- ادخال رقم هاتف المتابعة .
- الضغط على زر " استعالم عن الطلب " ، سوف تظهر شاشة تعرض البيانات المتعلقة براءة ذمة لالشخاص والشركات.